### **จอภาพ Dell S3222HS**

**Dell Display Manager** คู่มือผู้ใช้

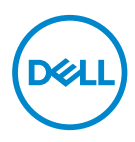

**รุ่น :S3222HS รุ่นตามข้อบังคับ: S3222HSc**

- **หมายเหตุ: หมายเหตุแสดงข้อมูลสำ คัญที่ช่วยให้คุณใช้คอมพิวเตอร์ของคุณ ได้ดีขึ้น**
- **ข้อควรระวัง: ข้อควรระวังแสดงความเสียหายที่อาจเกิดขึ้นกับฮาร์ดแวร์หรือ การสูญเสียข้อมูล หากไม่ปฏิบัติตามขั้นตอน**
- **คำ เตือน: คำ เตือน ระบุถึงโอกาสที่จะเกิดความเสียหายต่อทรัพย์สิน การบาด เจ็บต่อร่างกาย หรือถึงขั้นเสียชีวิต**

**ลิขสิทธิ์ถูกต้อง © 2021 Dell Inc. หรือบริษัทย่อย สงวนลิขสิทธิ์** Dell, EMC และเครื่องหมายการค้าอื่น ๆ เป็นเครื่องหมายการค้าของ Dell Inc. หรือบริษัทย่อย เครื่องหมายการค้าอื่นอาจเป็นเครื่องหมายการค้าของผู้ที่ เป็นเจ้าของ

 $2021 - 08$ 

การแก้ไขครั้งที่ A00

# **สารบัญ**

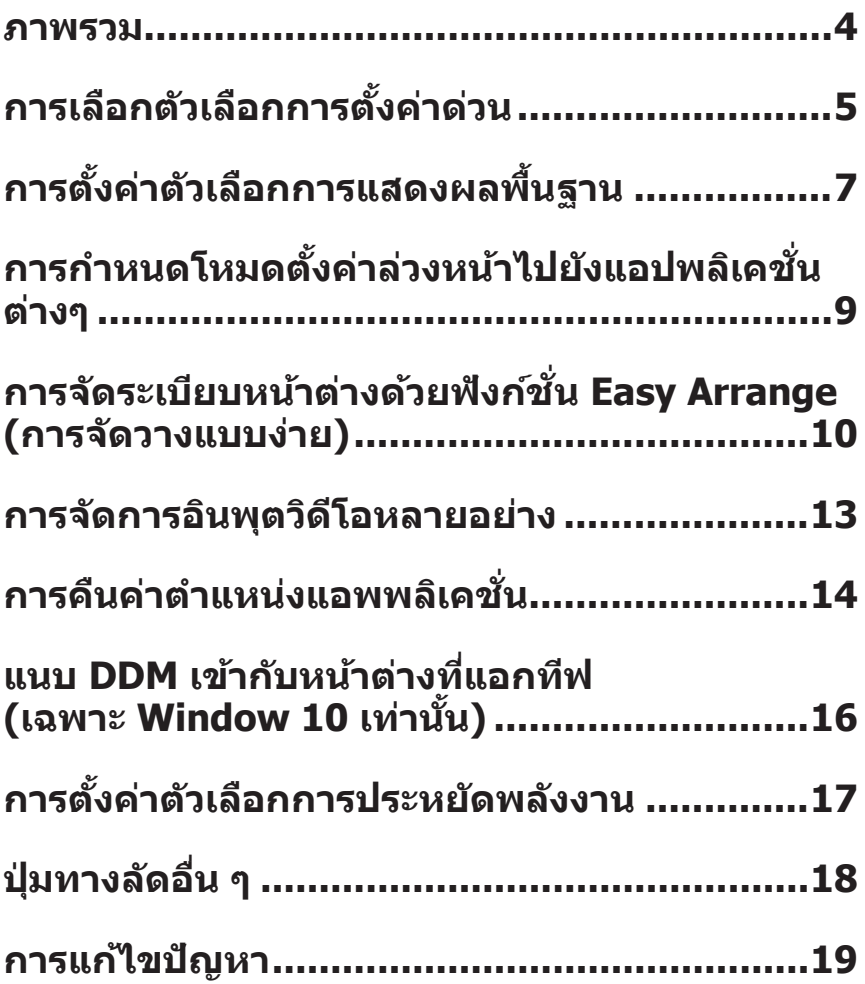

#### <span id="page-3-0"></span>**ภาพรวม**

Dell Display Manager เป็นแอพพลิเคชั่นที่อนุญาตให้ผู้ใช้สามารถกำหนดการตั้งค่า ้ จอภาพของ Dell ที่รองรับ เช่น ความสว่าง ความสว่าง และโหมดพรีเซ็ต หลังจากการติด ตั้ง Dell Display Manager สามารถเข้าถึงได้จากถาดการแจ้งเตือน ข้อมูลเกี่ยวกับจอภาพ ้ต่างๆ ที่เชื่อมต่ออย่กับระบบจะใช้ได้เมื่อนำเมาส์ไปวางไว้เหนือไอคอนในถาดการแจ้ง เดือบ

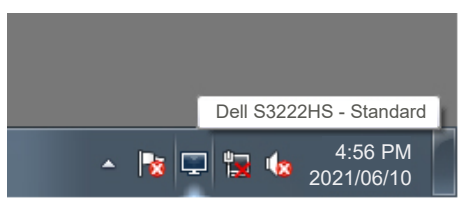

 $\mathbb{Z}$  หมายเหตุ: Dell Display Managerใช้ช่องสัญญาณ Display Data Channel **Command Interface (DDC/CI) เพื่อสอสารกับจอภาพของคุณ ตรวจสอบ ื่ ให้แน่ใจว่า DDC/CI เปิดใชงานแล้วในเมนูที่แสดงอยู่ด้านล่าง: ้**

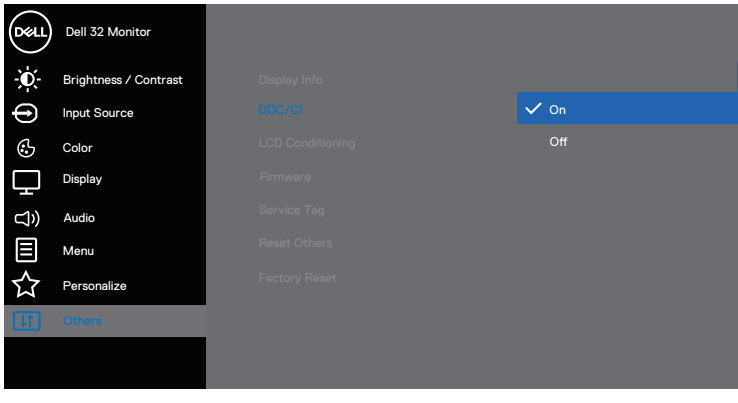

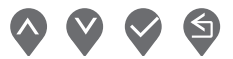

# <span id="page-4-0"></span>**การเลือกตัวเลือกการตั้งค่าด่วน**

คลิกที่ถาดการแจ ้งเตือนของ จะเปิดหน้าต่าง **Quick Setings (การตั้งค่าด่วน)**

หากมีจอภาพ Dell ที่สนับสนุนมากกว่าหนึ่งจอภาพเชื่อมต่ออย่กับระบบ คุณสามารถเลือก ้จอภาพเป้าหมายโดยใช้เมนแบบหล่นลงของจอแสดงผล

ในหน้าต่าง **Quick Settings (การตั้งค่าด่วน)** คุณสามารถก�ำหนดค่าต่อไปนี้:

- $*$  ความละเอียด
- $\ast$  โหมดอัตโนมัติ หรือโหมดกำหนดเอง ลักษณะหน้าจอ
- $*$  ระดับความสว่างและความคมชัด
- $^\ast$  เลยํเอาตํหน้าต่าง Easy Arrange (การจัดวางแบบง่าย) สำหรับจอภาพ

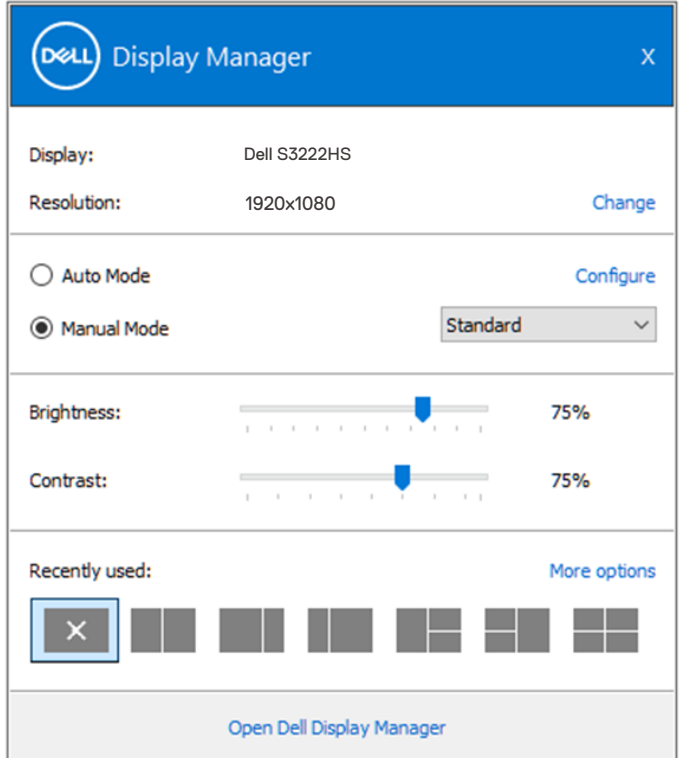

ในหน้าต่าง **Quick Settings (การตั้งค่าด่วน)** คุณสามารถเลือกคลิก **Open Dell Display Manager (เปิด Dell Display Manager) สำหรับการตั<sub>้</sub>งค่าขันสูงเพิ่มเติม** 

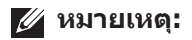

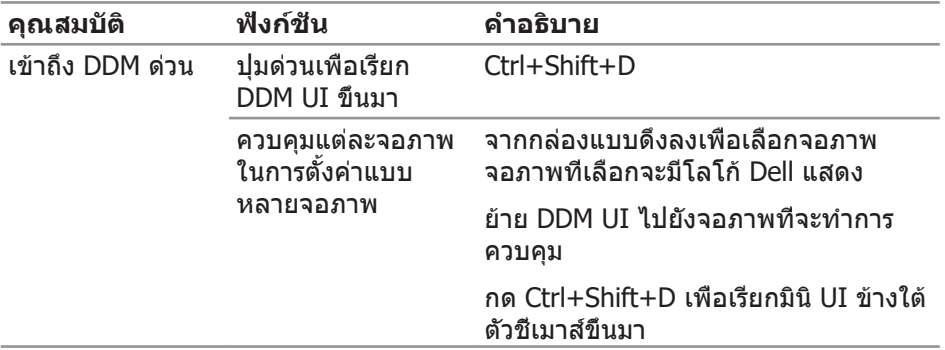

 $O(EL)$ 

# <span id="page-6-0"></span>**การตั้งค่าตัวเลือกการแสดงผลพืนฐาน ้**

คุณสามารถเลือก **Manual Mode (โหมดแมนนวล)** เพื่อเลือกโหมดพรีเซตด ้วยตัวเอง ็ ี่ หรือเลือก **Auto Mode (โหมดอัตโนมัติ)** ที่ใช้โหมดพรีเซ็ตตามแอพพลิเคชั่นที่แอก ้ที่ฟอย่ ข้อความบนหน้าจอจะแสดงโหมดพรีเซ็ตปัจจุบันขึ้นมาเมื่อใดก็ตามที่มีการเปลี่ยน โหมด นอกจากนี้ คุณยังสามารถปรับระดับBrightness (ความสว่าง) และ Contrast (ความคมชด) ั ของจอภาพที่เลือกได ้โดยตรงจากแท็บ **Basic (พืนฐาน) ้** ด ้วย

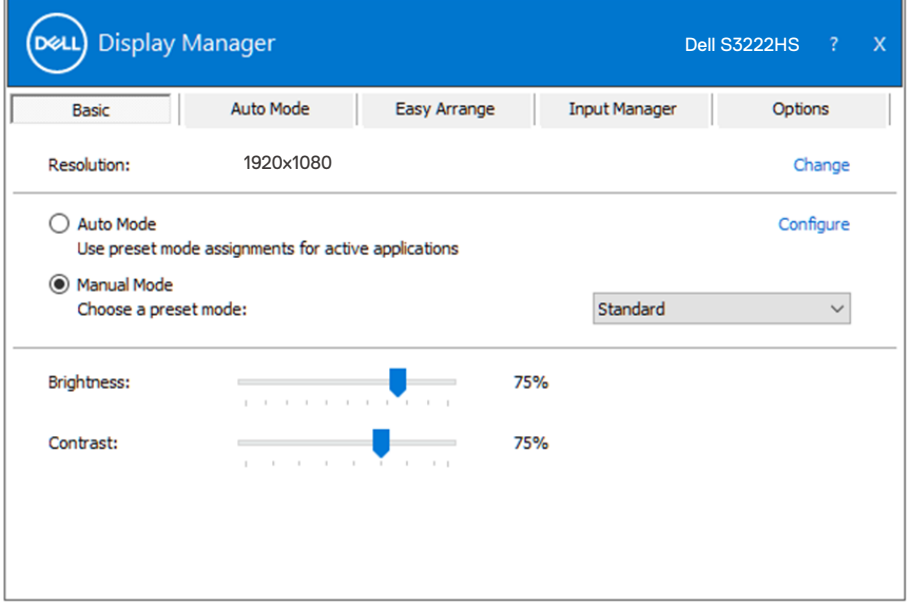

**หมายเหตุ: เมื่อมีจอภาพ Dell หลายจอเชอมต่ออยู่ เลือก "เปิดใช ื่ งานการ ้ ควบคุมแมทริกซจอแสดงผล" เพื่อใช ์ การควบคุมความสว่าง ความคมช ้ ด และ ั พรีเซ็ ตสไปยังจอภาพทั้งหมด ี**

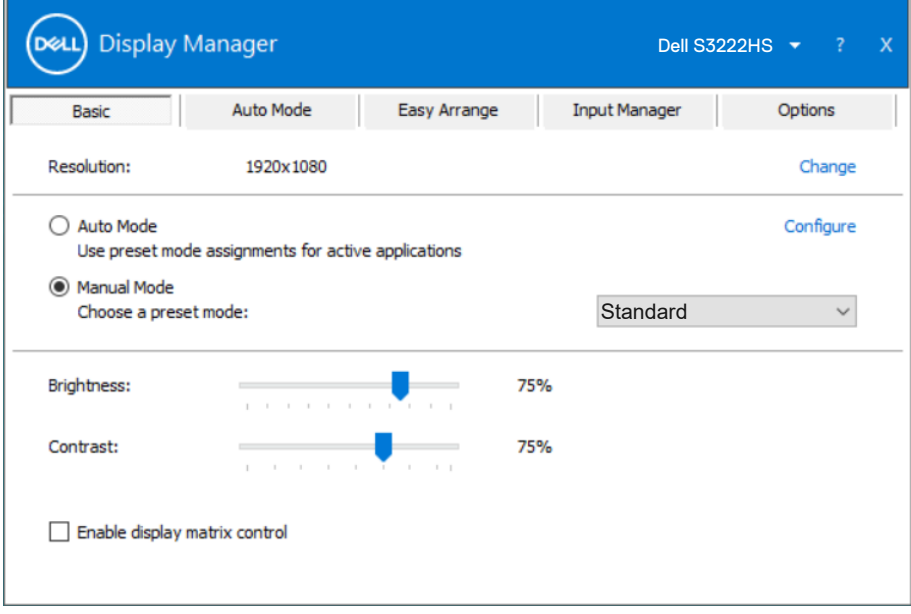

 $(\mathsf{DGL})$ 

### <span id="page-8-0"></span>**การกำหนดโหมดตั้งค่าล่วงหน้าไปยังแอปพลิ เคชนต่างๆ ั่**

ี แถบ **Auto Mode (โหมดอัตโนมัติ)** ช่วยให้คุณสามารถเชื่อมโยงโหมดการตั้งค่าล่วง ้หน้าเข้ากับแอพพลิเคชั่นเฉพาะ และใช่งานโหมดดังกล่าวได้โดยอัตโนมัติ เมื่อเปิดใช่งาน **Auto Mode (โหมดอัตโนมัติ)** จะสลับไปยัง **Preset Mode**  ี**(โหมดพรีเช็ต)**ที่สัมพันธ์กันโดยอัตโนมัติเมื่อใดก็ตามที่แอพพลิเคชั่นที่เชื่อมโยงอยู่ถูก เปิดใช้งาน **Preset Mode (โหมดพรีเช็ต)**ที่กำหนดใปยังแอพพลิเคชันเฉพาะ อาจ ี่ เหมือนกันบนจอภาพที่เชื่อมต่ออยู่แต่ละจอ หรือโหมดพรีเซ็ตสามารถแตกต่างกันใน จอภาพแต่ละจอก็ได้

Dell Display Manager ถูกกำหนดไว้ล่วงหน้ากับแอพพลิเคชั่นที่เป็นที่นิยมหลายตัว ในการ ้ เพิ่มแอพพลิเคชั่นใหม่ไปยังรายการที่กำหนดไว้ เพียงลากแอพพลิเคชั่นจากเดสก์ทอป, เมนูเริ่มของ Windows หรือที่ไหนก็ได ้ และวางลงบนรายการปัจจุบัน

#### หมายเหตุ: การกำหนดโหมดพรีเ**ขีตสำหรับแบตช่ไฟล์, สคริปต์ และตัวโหล**ด **รวมทั้งไฟล์ที่ไม่สามารถรันได้ เชน ไฟล์ซ ่ ปหรือไฟล์ที่แพคไว้ ไม่ได้รับการ ิ สนับสนุน และจะไม่มีผลใดๆ**

้ นอกจากนี้ คุณยังสามารถกำหนดโหมดพรีเซ็ตเกมที่จะใช้ เมื่อใดก็ตามที่แอพพลิเคชั่น Direct3D รันในโหมดเต็มหน้าจอได้ด้วย เพื่อป้องกันไม่ให้แอพพลิเคชั่นใช้โหมด ให้ ึกำหนดโหมดพรีเซ็ตที่แตกต่างให้กับแอพพลิเคชั่น

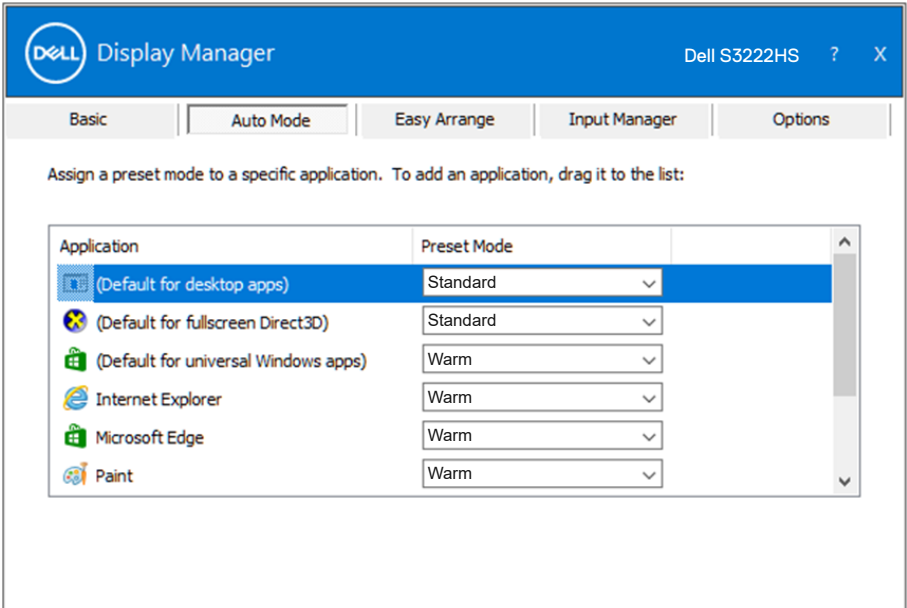

.<br>D&Ll

### <span id="page-9-0"></span>**การจัดระเบียบหน้าต่างด้วยฟังก์ชน Easy ั่ Arrange (การจัดวางแบบง่าย)**

บนจอภาพ Dell ที่สนับสนุน แถบ **Easy Arrange (การจัดวางแบบง่าย)** อนุญาตให ้ ้คุณจัดเรียงหน้าต่างที่เปิดอยู่เป็นรูปแบบที่กำหนดไว้ล่วงหน้าแบบใดแบบหนึ่งได้ง่าย ๆ โดยการลากหน้าต่างมาไว้ในโซน กด ``>″ หรือใช้ป่ม เลื่อนหน้าขึ้น/เลื่อนหน้าลง เพื่อ ้ค้นหารูปแบบเพิ่มเติม เพื่อสร้างรูปแบบที่กำหนดเอง ให้จัดวางหน้าต่างของคุณ จากนั้น คลิก **Save (บันทึก)**

หากต ้องการเริ่มต ้นใชงาน ้ **Easy Arrange (การจัดวางแบบง่าย)** เลือกจอภาพเป้า หมาย และเลือกรูปแบบที่กำหนดไว้หนึ่งรายการ ขอบเขตสำหรับรูปแบบนั้นจะปรากฎบน ้ จอภาพชั่วขณะ จากนั้น ลากเพื่อหน้าต่างที่เปิดผ่านจอภาพ ในขณะที่กำลังลากหน้าต่าง รูปแบบหน้าต่างปัจจุบันจะปรากฎขึ้นมา และขอบเขตที่ใช้งานอยู่จะถูกไฮไลท์ในขณะที่ หน้าต่างผ่านเลยไป ปล่อยหน้าต่างลงในขอบเขตที่ใช้งานอยู่เมื่อใดก็ได้ เพื่อวางหน้าต่าง ลงในขอบเขตนั้น

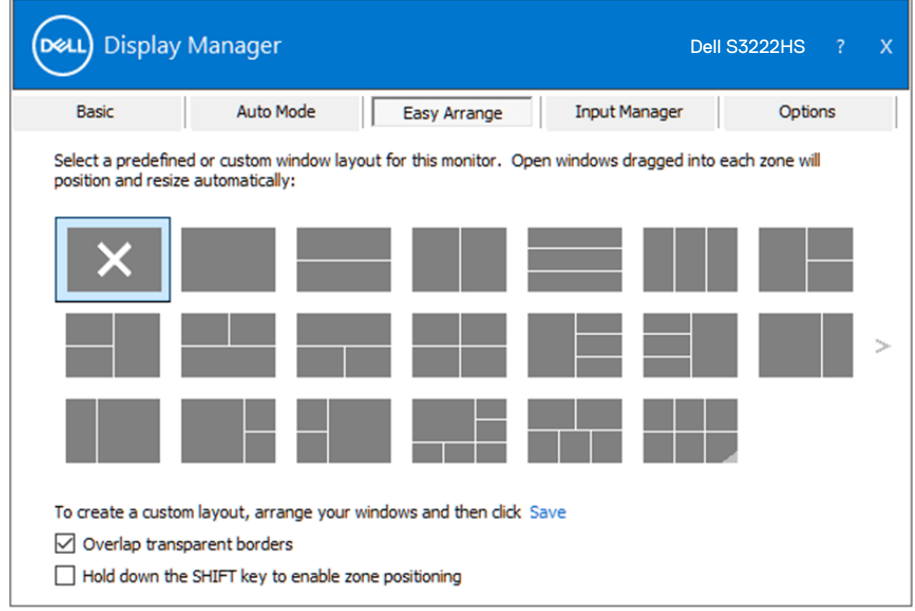

ในการสร้างรูปแบบหน้าต่างแบบกำหนดเอง ให้ปรับขนาดและวางตำแหน่งหน้าต่างบนเด สก์ท็อป จากนั้นคลิกที่ลิงค์ Save (บันทึก) ใน **Easy Arrange (การจัดวางแบบง่าย)** ็ขนาดและตำแหน่งของหน้าต่างจะได้รับการบันทึกเป็นรูปแบบแบบกำหนดเอง และรูป แบบแบบกำหนดเองจะถูกสร้างขึ้น

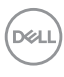

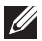

#### $\nabla$  หมายเหตุ: ตัวเลือกนี้ไม่บันทึกหรือจำแอปพลิเคชั่นที่เปิด บันทึกเฉพาะขนาด **และตำแหน่งของหน้าต่างเท่านั้น**

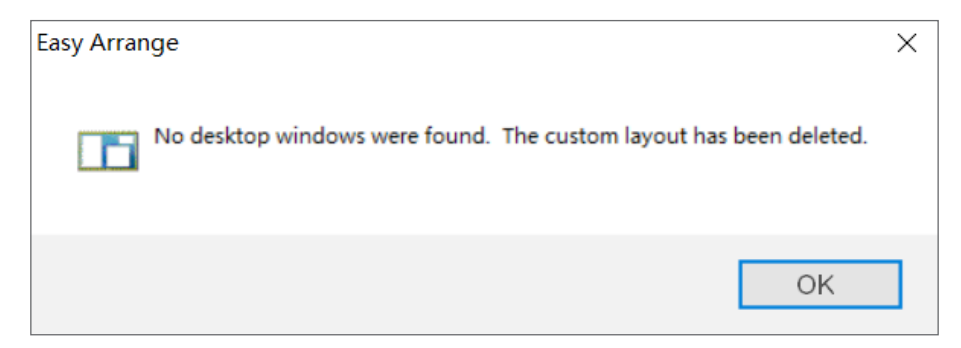

ิหากต้องการใช้รูปแบบแบบกำหนดเอง เลือกไอคอนรูปแบบแบบกำหนดเอง ในการลบรูป ี แบบแบบกำหนดเองที่บันทึกไว้ในปัจจุบัน ให้ปิดหน้าต่างทั้งหมดบนเดสก์ท็อป จากนั้น คลิกที่ลิงค์ บันทึก ใน **Easy Arrange (การจัดวางแบบง่าย)**

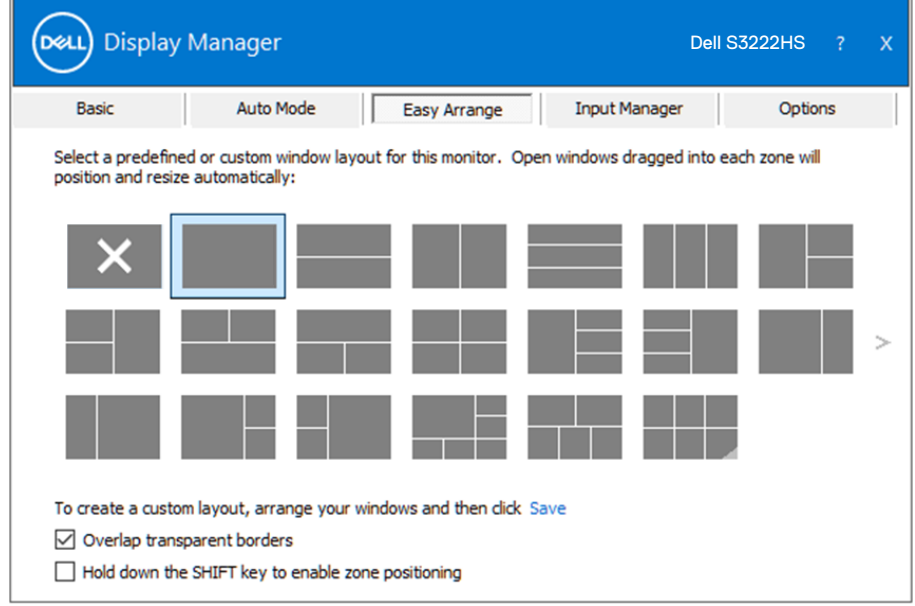

การจัดระเบียบหน้าต่างด้วยฟังก์ชั่น Easy Arrange (การจัดวางแบบง่าย) | **11**

DØL

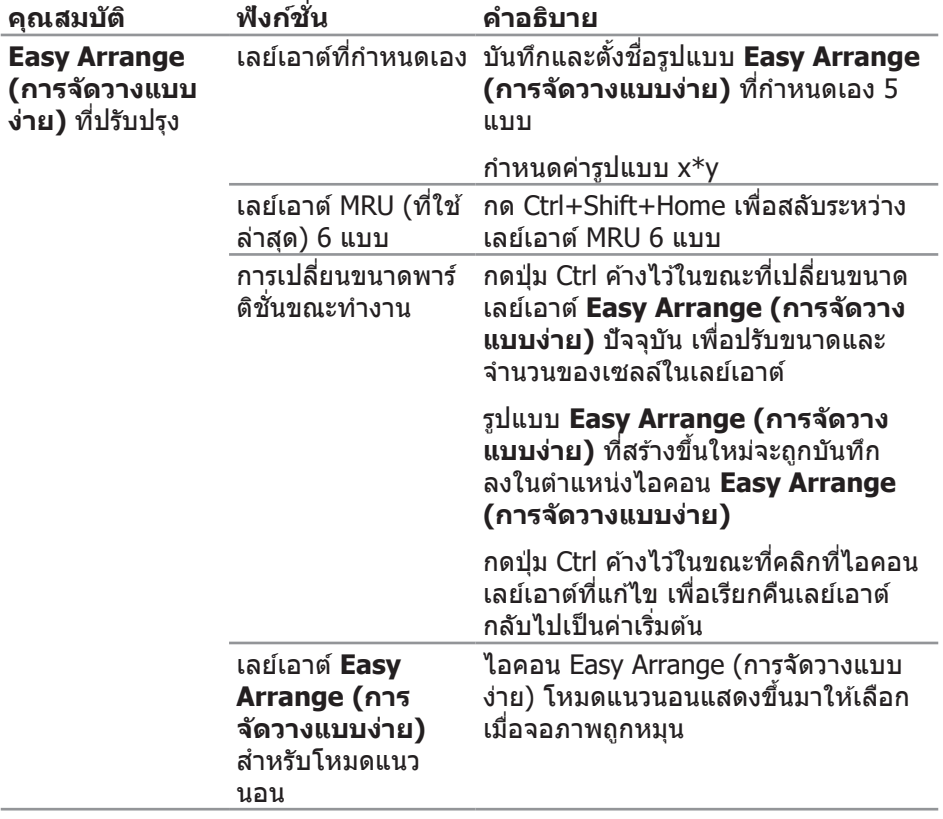

มีวิธีขั้นสูงอื่น ๆ สำหรับการใช้ การจัดวางแบบง่าย ไปรดดูตารางด้านล่าง

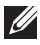

DELL

**หมายเหตุ: แอพพลิเคชนอาจต้องการความละเอียดที่ใช ั่ งานจริงขั้นต ้ ำ่ สุด สำหรับหน้าต่างแอพพลิเคชน แอพพลิเคช ั่ นดังกล่าวอาจไม่พอดีกับโซนการ ั่ จัดวางแบบง่ายถ้าโซนมีขนาดเล็กกว่าขนาดหน้าต่างที่ต้องการ** 

### <span id="page-12-0"></span>**การจัดการอินพุตวิดีโอหลายอย่าง**

ู้แท็บ **Input Manager (ตัวจัดการอินพุต)** ช่วยให้คุณสามารถจัดการอินพุตวิดีโอ หลายแบบที่เชื่อมต่ออย่กับจอภาพ Dell ของคณ โดยทำให้การสลับระหว่างอินพุตต่าง ๆ ในขณะที่คุณท�ำงานกับคอมพิวเตอร์หลายเครื่องนั้นง่ายมาก

ิพอร์ตอินพตวิดีโอทั้งหมดที่ใช้กับจอภาพของคณได้จะแสดงขึ้นมา คุณสามารถตั้งชื่อ ือินพุตแต่ละอย่างได้ตามที่คุณต้องการ โปรดบันทึกการเปลี่ยนแปลงหลังจากที่แก่ไข

คุณสามารถกำหนดปุ่มทางลัดปุ่มหนึ่ง เพื่อสลับไปยังอินพุตที่คุณชอบได้อย่างรวดเร็ว ู่ และกำหนดปุ่มทางลัดอีกปุ่ม เพื่อสลับระหว่างอินพุตสองอย่าง ถ้าคุณเปลี่ยนไปมาระ หว่างอินพุตเหล่านั้นบ่อย ๆ

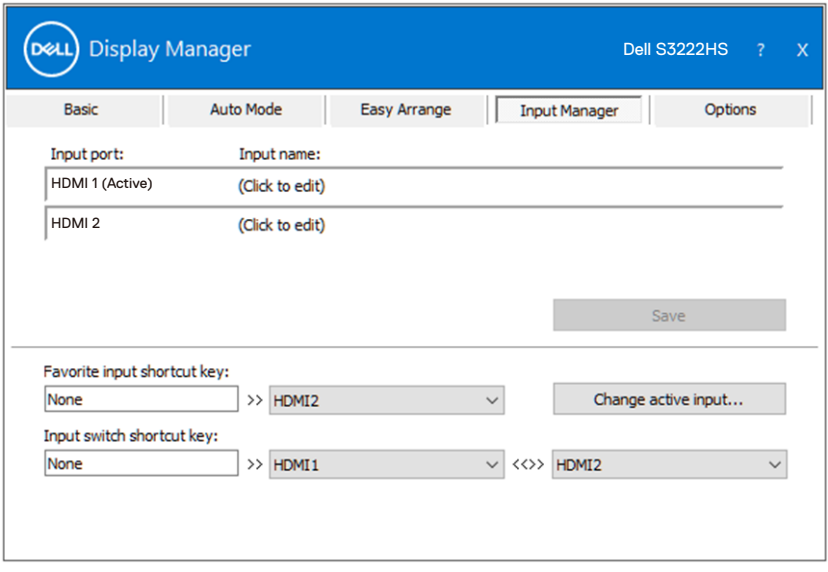

**หมายเหตุ: จะสอสารกับจอภาพของคุณแม้ใน ื่ ขณะที่จอภาพกำลังแสดงวิดีโอจากคอมพิวเตอร์อีกเครื่องหนึ่ง คุณสามารถ ติดตั้ง บนคอมพิวเตอร์ที่คุณใชบ่อย ๆ และควบคุมการ ้** ี่สลับอินพุตจากที่นั่น นอกจากนี้ คุณยังสามารถติดตั้ง Dell DisplayManager **บนคอมพิวเตอร์อื่นที่เชอมต่ออยู่กับจอภาพได้ด้วย ื่**

DØL

#### <span id="page-13-0"></span>**การคืนค่าตำแหน่งแอพพลิเคชน ั่**

Dell Display Manager สามารถช่วยคุณคืนค่าหน้าต่างแอพพลิเคชั่นไปเป็นตำแหน่งเดิม ้ เมื่อคุณเชื่อมต่อคอมพิวเตอร์ของคุณเข้ากับจอภาพอีกครั้ง คุณสามารถเรียกใช้คุณสมบัติ นี้อย่างรวดเร็วโดยการคลิกขวาที่ไอคอน Dell Display Manager ในถาดการแจ้งเตือน

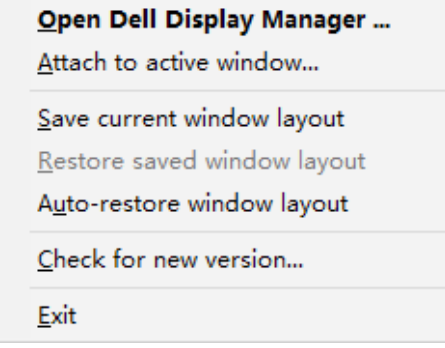

ถ ้าคุณเลือก "**Auto-restore window layout (คืนค่ารูปแบบหน้าต่างอัตโนมัติ)**" Dell Display Manager จะติดตามและจดจำตำแหน่งของหน้าต่างแอพพลิเคชั่นของคุณไว้ Dell Display Manager จะวางหน้าต่างแอพพลิเคชั่นไปเป็นตำแหน่งเดิมโดยอัตโนมัติเมื่อ ้คุณเชื่อมต่อคอมพิวเตอร์ของคุณเข้ากับจอภาพอีกครั้ง

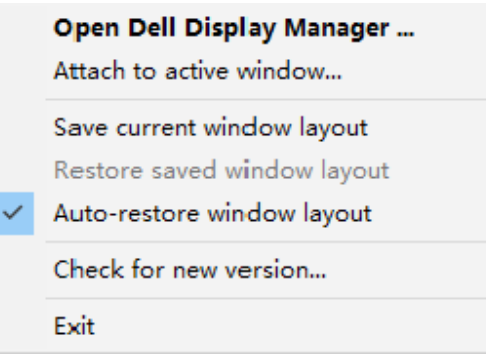

้ถ้าคุณต้องการกลับไปใช้รูปแบบโปรดหลังจากที่คุณย้ายหน้าต่างแอพพลิเคชั่นไปยัง ต�ำแหน่งต่าง ๆ แรกสุดคุณสามารถ "**Save current window layout (บันทึกรูป แบบหน้าต่างปัจจุบัน)**" จากนั้น "**Restore saved window layout (คืนค่ารูปแบบ หน้าต่างที่บันทึกไว้)**"

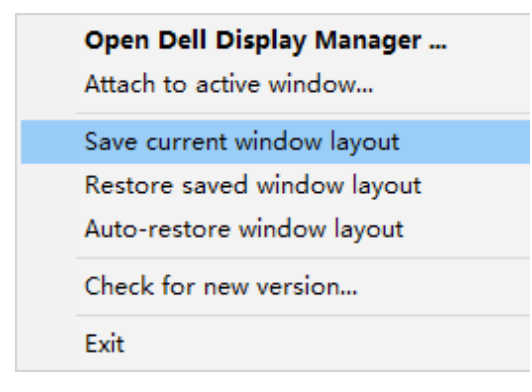

้ คุณสามารถใช้จอภาพที่มีรุ่นและความละเอียดแตกต่างกันในการใช้งานประจำวัน และ คุณสามารถใช้รูปแบบหน้าต่างที่แตกต่างกันบนจอภาพต่าง ๆ ได้ Dell Display Manager ้มีความสามารถในการรับรู้จอภาพที่คุณเชื่อมต่อ และคืนค่าตำแหน่งการใช้งานได้อย่าง เหมาะสม ในกรณีที่คุณต*้*องการเปลี่ยนจอภาพเดียวไปเป็นการใช้แมทริกซ์จอภาพ คุณ ี่สามารถบันทึกรูปแบบหน้าต่างก่อนที่จะทำการเปลี่ยน และคืนค่ารูปแบบหลังจากที่ติดตั้ง จอภาพใหม่เรียบร้อยแล้ว

 $\nabla$  หมายเหตุ: คุณควรปล่อยให้แอพพลิเคชั่นของคุณรันไว้ เพื่อให้ได้ประโยชน์ **จากคุณสมบัตินี้ ไม่เปิดแอพพลิเคชนั่**

**DEA** 

### <span id="page-15-0"></span>**แนบ DDM เข้ากับหน้าต่างที่แอกทีฟ (เฉพาะ Window 10 เท่านั้น)**

ี ไอคอน DDM สามารถถูกแนบเข้ากับหน้าต่างที่แอกทีฟซึ่งคุณกำลังทำงานอย่ คลิกที่ ี ไอคอน เพื่อเข้าถึงคณสมบัติต่อไปนี้อย่างง่ายดาย

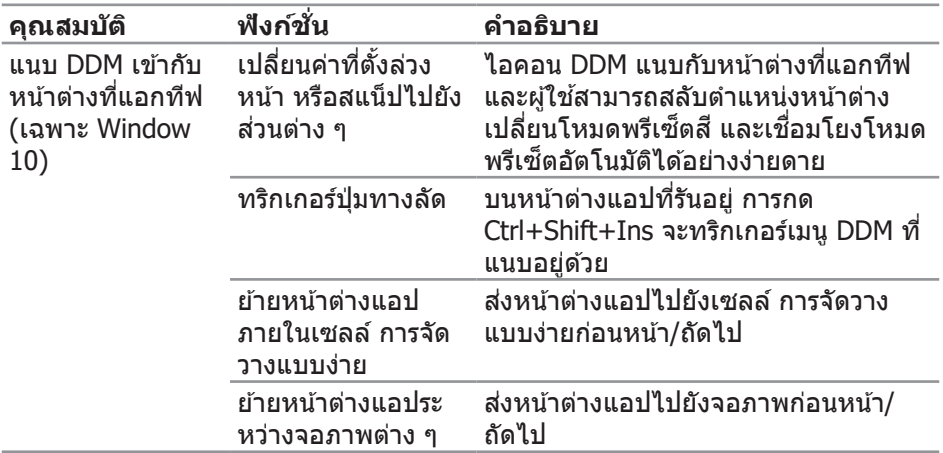

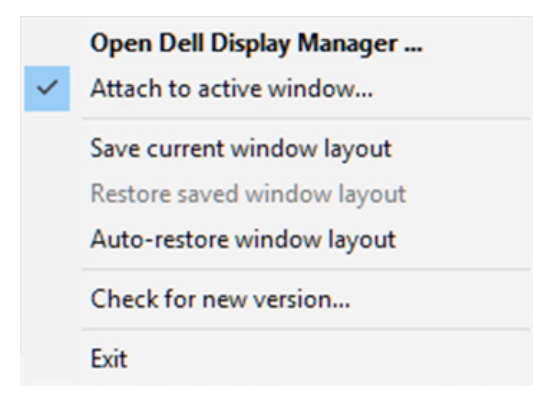

## <span id="page-16-0"></span>**การตั้งค่าตัวเลือกการประหยัดพลังงาน**

บนรุ่นที่รองรับของ Dell มีแท็บ **Options (ตัวเลือก)** ที่สามารถใชเพื่อเลือกตัวเลือกการ ้ ประหยัดพลังงาน PowerNap ได ้ คุณสามารถตั้งค่าความสว่างของจอภาพไปที่ระดับต�่ำ ้ ที่สุด หรือสั่งให้จอภาพเข้าสู่โหมดสลีปเมื่อเปิดใช้งานสกรีนเซฟเวอร์

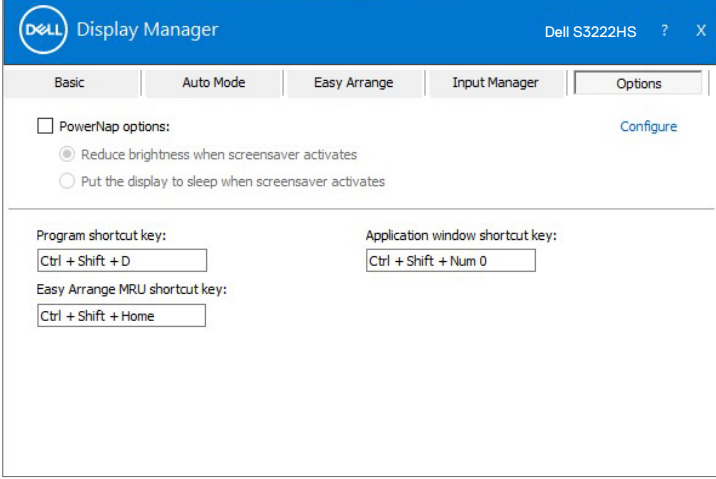

# <span id="page-17-0"></span>**ปุ่่มทางลััดอื่่น ๆ**

ี่ปุ่มทางลัดสามารถกำหนดค่าสำหรับการทำงานต่อไปนี้:

- **Program shortcut key (ปุ่มทางลัดโปรแกรม):** สำหรับเปิดกล่องโต้ตอบ **Quick Settings (การตั้งค่าด่วน)** อย่างรวดเร็ว
- **• Easy Arrange MRU shortcut key (ปุ่่มทางลััด MRU การจััดวางแบบ ง่าย):** สำหรับใช่เลยํเอาตํหน้าต่างที่ใช้ล่าสุดทั้ง 5 แบบอย่างรวดเร็ว
- **• Application window shortcut key (ปุ่่มทางลััดหน้้าต่่างแอพพลิิเคชั่่น): ชั่่** ี่สำหรับเปิดใช้งานเมนูด่วนสำหรับตัวเลือกภายใต้ **Auto Mode (โหมดอัตโนมัติ)** และ **Easy Arrange (การจัดวางแบบง่าย)**

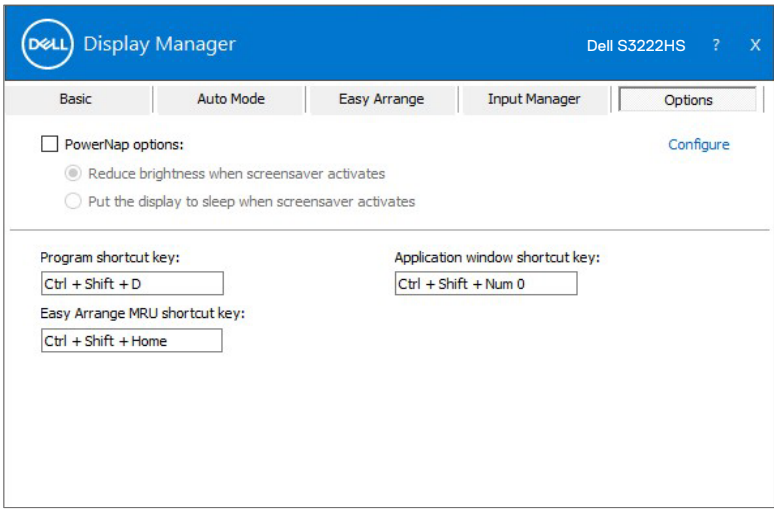

### <span id="page-18-0"></span>**การแก้ไขปัญหา**

DDM จะใชงานได ้กับจอภาพ Dell ที่รองรับเท่านั้น DDM ไม่รองรับจอภาพจากผู้ผลิตราย ้ อื่น หาก DDM ไม่สามารถท�ำงานกับจอภาพของคุณได ้ DDM จะแสดงไอคอนต่อไปนี้ใน ถาดการแจ ้งเตือนของคุณ

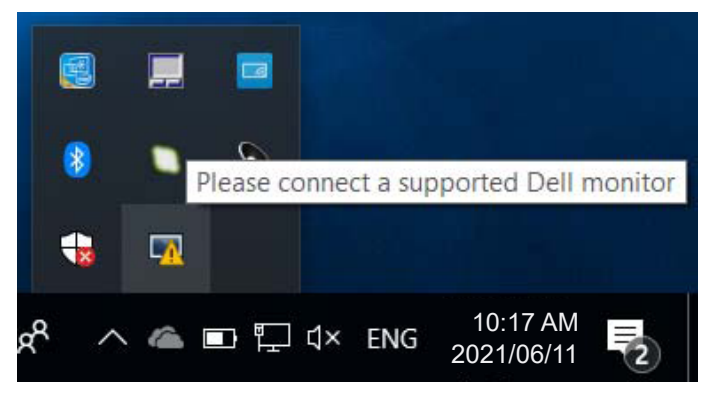

เมื่อคลิกที่ไอคอน **DDM** จะแสดงข ้อความเพิ่มเติมที่ระบุข ้อผิดพลาดโดยละเอียด

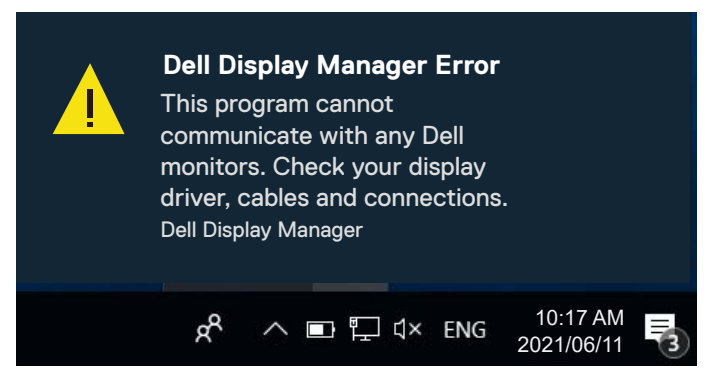

หาก DDM ไม่สามารถที่จะตรวจจับและ/หรือเชื่อมต่อกับจอภาพ Dell ที่รองรับได*้* โปรด ้ลองทำตามขั้นตอนการแก้ไขปัญหาต่อไปนี้:

- **1.** ให้แน่ใจว่าสายสัญญาณวิดีโอเชื่อมต่อระหว่างจอภาพและคอมพิวเตอร์อย่างเหมาะ ี่สม ควรเสียบขั้วต่อให้แน่นสนิท
- **2.** ตรวจสอบ OSD บนจอภาพเพื่อให้แน่ใจว่า DDC/CI เปิดใช้งานอย่
- **3.** ตรวจสอบให้แน่ใจว่าคุณมีไดรเวอร์การ์ดแสดงผลที่ถูกต้องและเป็นร่นล่าสุดจากผ*ู*้ ผลิตการ์ดกราฟิกของคุณ เชน Intel, AMD และ NVIDIA ไดรเวอร์การ์ดแสดงผลที่ ่ เข้ากันไม่ได*้*หรือร่นเก่าจะทำให้ DDM ทำงานผิดพลาด

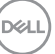

- **4.** ถอดอปกรณ์เสริมสำหรับการเชื่อมต่อโน้ตบ๊ก หรือตัวเพิ่มความยาวสายเคเบิล หรือ ื่ดอนเวอร์เตอร์ที่เชื่อมต่อระหว่างจอภาพและพอร์ตกราฟิกออก ตัวเพิ่มความยาวสาย ู้เคเบิล ฮับหรือคอนเวอร์เตอร์บางชนิดอาจไม่รองรับการทำงานของ DDC/CI ได้ ือย่างถูกต้อง และส่งผลให้แอพพลิเคชั่น DDM ทำงานผิดพลาด อัพเดตไดรเวอร์ ึ ของอุปกรณ์ดังกล่าวหากมีเวอร์ชั่นล่าสุดที่สามารถใช ได้
- **5.** รีสตาร์ทคอมพิวเตอร์ของคุณ

DDM อาจไม่สามารถทำงานกับจอภาพต่อไปนี้ได้:

- จอภาพของ Dell ร่นปี 2013 หรือร่นปีก่อนหน้า และจอภาพ Dell ในร่น D-Series คุณสามารถดูข ้อมูลเพิ่มเติมได ้ที่เว็บไซต์การสนับสนุนผลิตภัณฑ์ Dell
- จอภาพสำหรับการเล่นเกมที่ใช้เทคโนโลยี G-sync ของ Nvidia
- จอแสดงผลเสมือนจริงและแบบไร้สายไม่รองรับ DDC/CI
- สำหรับจอภาพรุ่นเก่าที่มี DisplayPort เวอร์ชั่น 1.2 คุณอาจต้องปิดใช้งาน MST/DP 1.2 โดยใชเมนู OSD บนจอภาพ ้

ี่ หากคอมพิวเตอร์ของคุณเชื่อมต่อกับอินเตอร์เน็ต คุณจะได*้*รับข้อความแจ้งเตือนเมื่อมี ี แอพพลิเคชั่น DDM เวอร์ชั่นที่ใหม่กว่า ขอแนะนำให้คุณดาวน์โหลดและติดตั้งแอพพลิ เคชั่น DDM ร่นล่าสด

ินอกจากนี้ คุณยังสามารถตรวจสอบเวอร์ชั่นใหม่ได*้*โดยการคลิกขวาที่ไอคอน DDM ใน ึ ขณะที่กดปุ่ม Shift ค้างไว*้* 

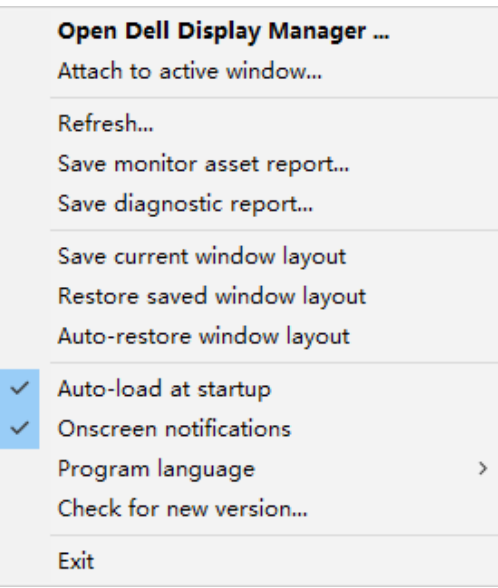